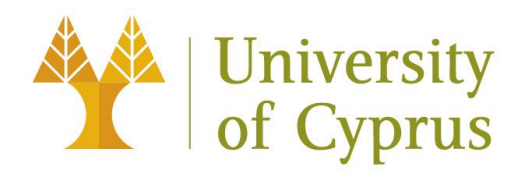

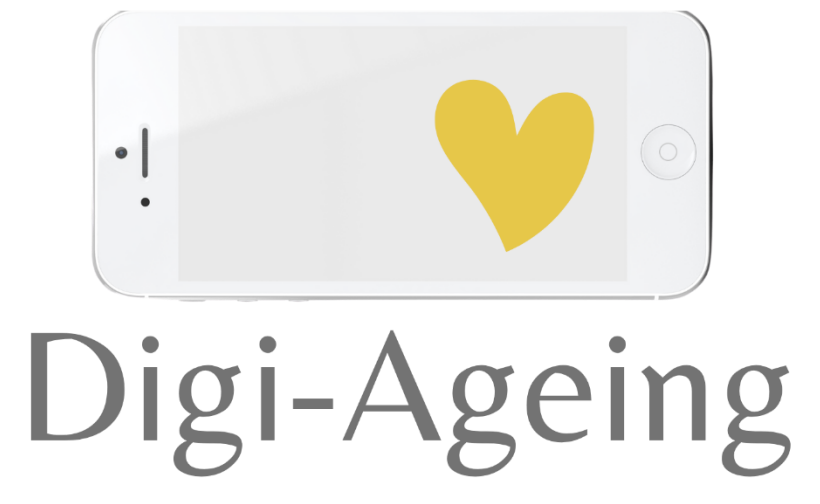

# **Digi-Ageing Platform Manual**

**Version 2 - 07.12.2022**

Co-funded by the Erasmus+ Programme of the European Union

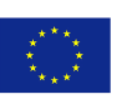

*Il supporto della Commissione Europea per la produzione di questa pubblicazione non costituisce un'approvazione dei contenuti che riflettono solo il punto di vista degli autori, e la Commissione non può essere ritenuta responsabile per qualsiasi uso che possa essere fatto delle informazioni in essa contenute.*

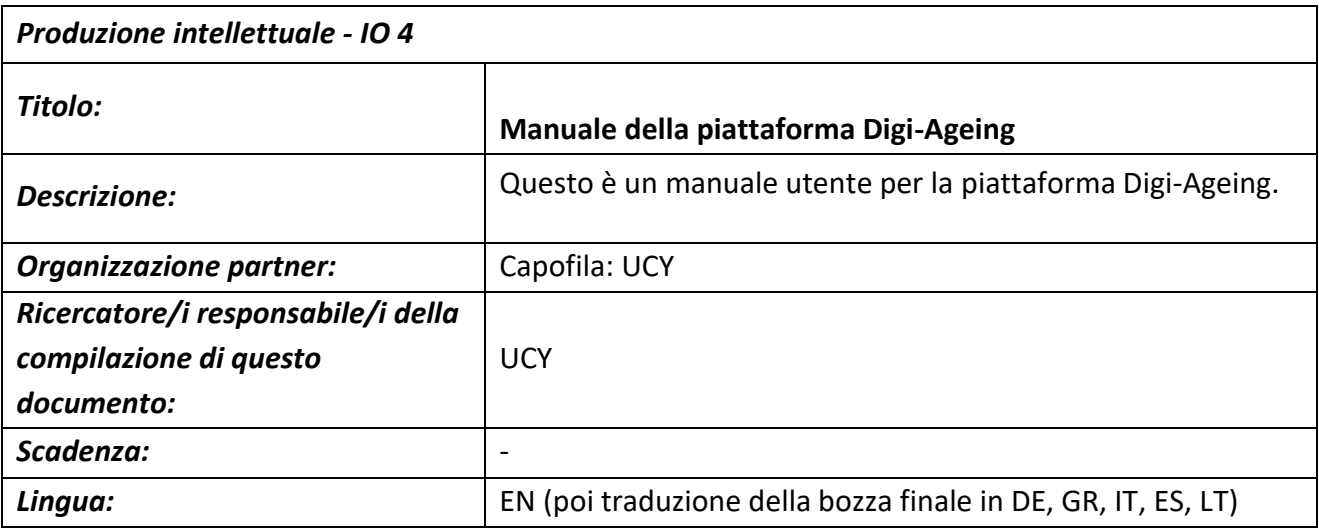

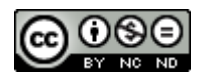

### CC BY-NC-ND

Questo documento è concesso in licenza CC BY-NC-ND 4.0[: https://creativecommons.org/licenses/by-nc-nd/4.0/](https://creativecommons.org/licenses/by-nc-nd/4.0/)

Gender-Disclaimer: da definire a livello nazionale se applicabile, ad esempio in lingua tedesca: vedi l'esempio qui e adattalo alle tue esigenze:

Dichiarazione di non responsabilità sul genere (w/m/d): Wir sind bemüht, unsere Texte so zu formulieren, dass sowohl die weibliche, die männliche und – wann immer möglich - die geschlechtsneutrale Form alternierend Verwendung finden. Das Sternchen steht als symbolischer Platzhalter für Geschlechtsidentitäten jenseits der Zweigeschlechtlichkeit.

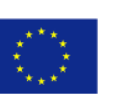

### Contenuti

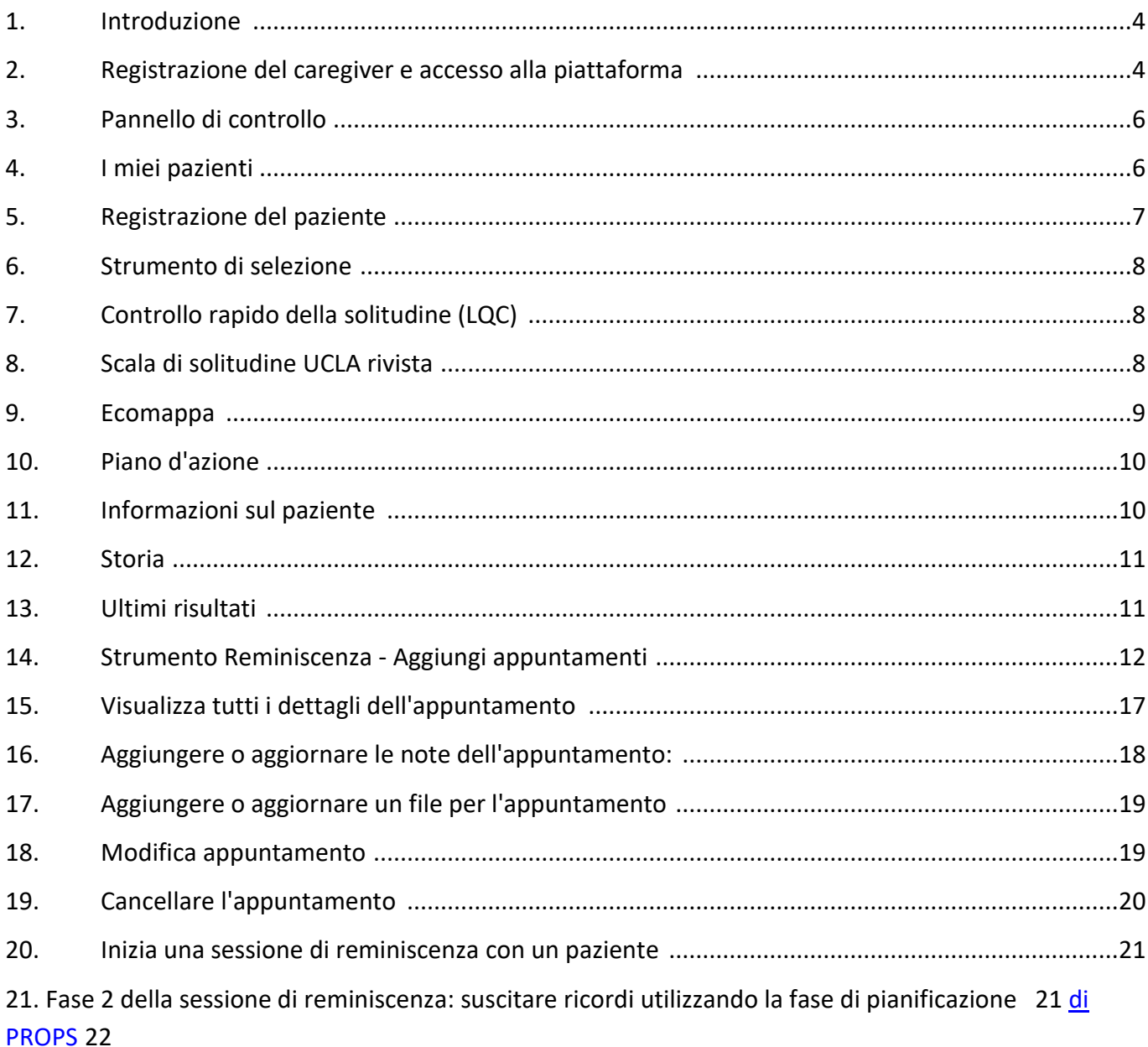

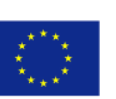

### <span id="page-3-0"></span>1. Introduzione

La piattaforma e gli strumenti di Digi-Ageing sono stati sviluppati utilizzando tecnologie Web all'avanguardia e aderiscono alle moderne regole di progettazione e accessibilità. Sebbene la piattaforma e gli strumenti di Digi-Ageing siano stati progettati per essere utilizzati da tutti i tipi di dispositivi moderni (PC, laptop, smartphone e tablet) e browser moderni, sono stati completamente testati e ottimizzati per l'esecuzione sui browser Google Chrome. Pertanto, assicurati di utilizzare l'ultima versione di Google Chrome per accedere alla piattaforma.

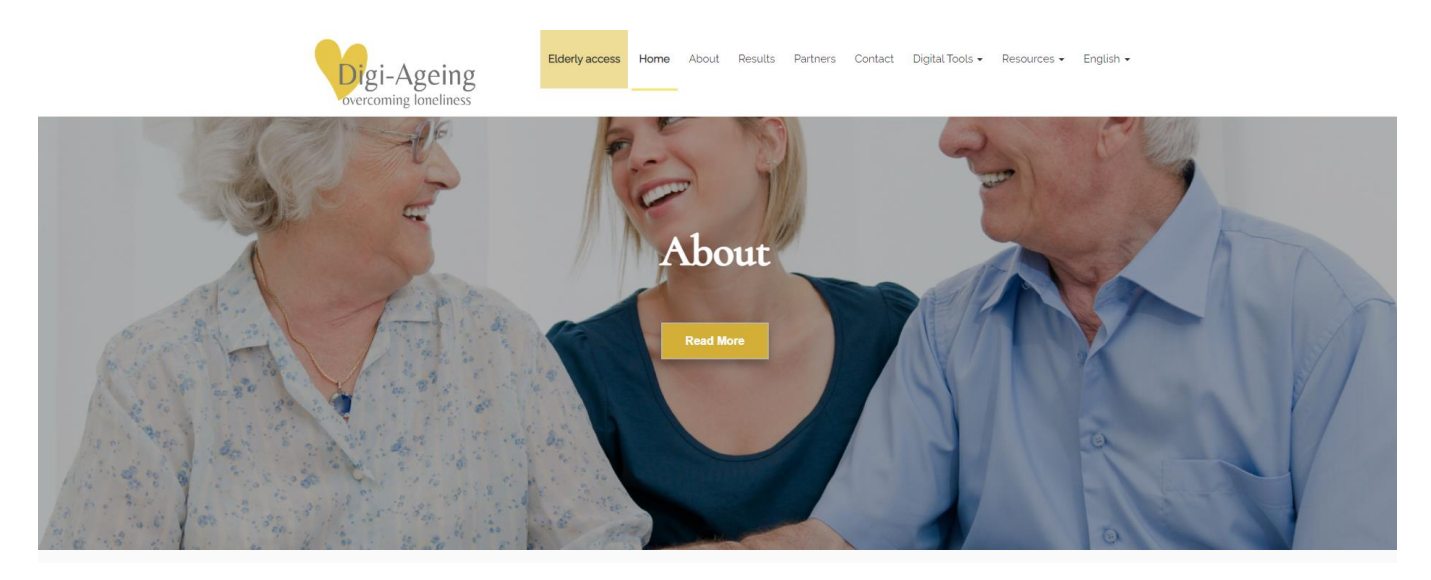

Digital Tools - Identify and Prevent Loneliness

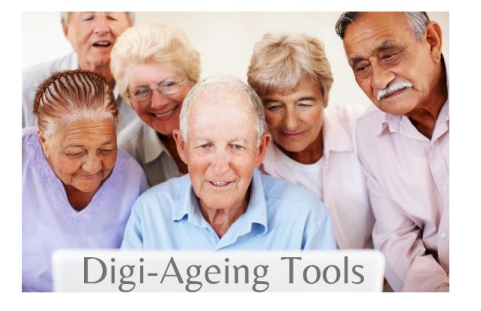

### <span id="page-3-1"></span>2. Registrazione Caregiver e accedi alla piattaforma

Per accedere agli strumenti digitali della piattaforma, gli utenti (caregiver) devono registrarsi ed essere loggati in piattaforma. Questa opzione si trova nel menu sotto la scheda Strumenti digitali come mostrato di seguito. Se gli utenti non hanno le credenziali, possono registrarsi tramite il pulsante di registrazione.

Co-funded by the Erasmus+ Programme

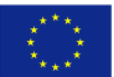

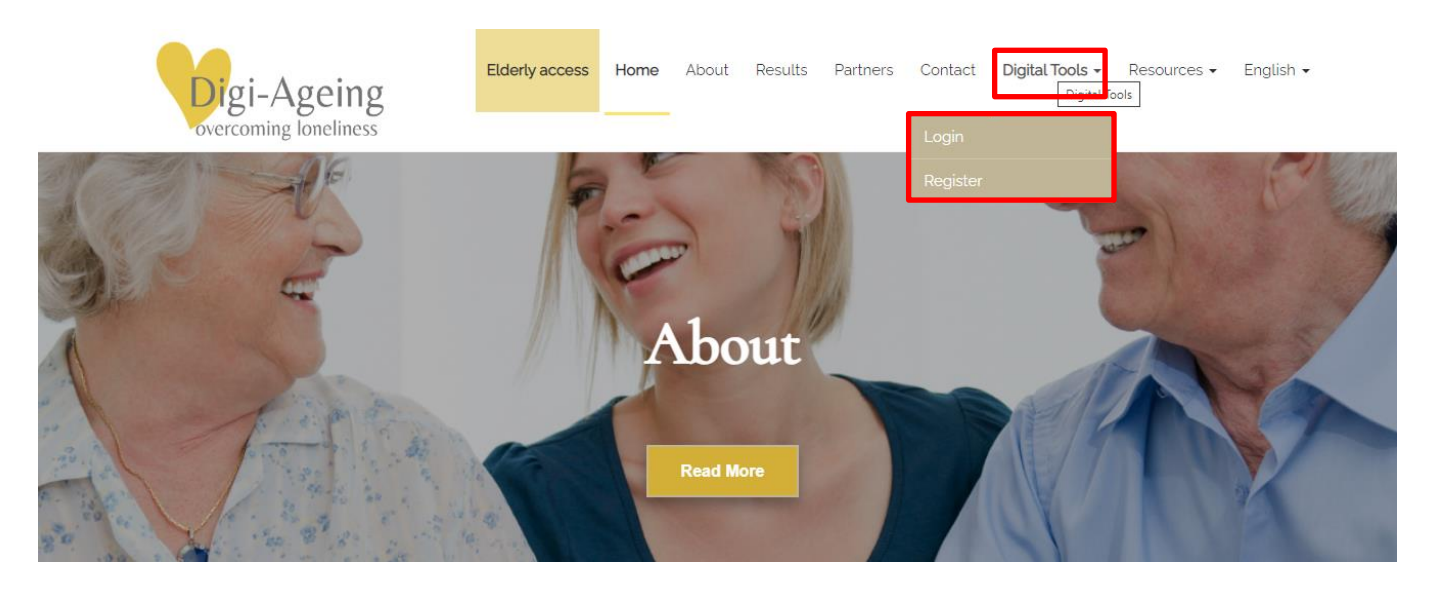

#### **Badante che si registra per un'organizzazione**

Nel modulo di registrazione, l' assistente deve selezionare la propria organizzazione dalle opzioni disponibili nell'elenco a discesa, vedere la figura a destra. Quindi, quando un caregiver registra un paziente, anche il paziente verrà registrato automaticamente nell'organizzazione del caregiver .

*Importante:* la selezione dell'organizzazione da parte del caregiver è importante in quanto verrà utilizzata per la separazione dei dati degli utenti tra test e progetti pilota per scopi di ricerca. Più specificamente, il caregiver deve selezionare l'"Organizzazione di test" per condurre i test (registrazione dei pazienti di test e utilizzo degli strumenti) e l'"Organizzazione" per condurre i test pilota (registrazione dei pazienti reali e utilizzo degli strumenti).

L' assistente può successivamente modificare la propria organizzazione accedendo a Strumenti digitali  $\rightarrow$  Account  $\rightarrow$ Visualizza profilo (link sotto il nome)  $\rightarrow$  fare clic sull'icona a

forma di ingranaggio nell'angolo in alto a destra  $\rightarrow$  Modifica profilo.

Dopo la registrazione, gli utenti devono accedere alla piattaforma utilizzando l'e-mail e la password utilizzate per la registrazione e spuntando la casella "Non sono un robot" prima di premere Login. C'è anche la possibilità di spuntare "Mantieni l'accesso" in modo che gli utenti non debbano

Co-funded by the Erasmus+ Programme

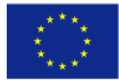

### **Caregiver registration**

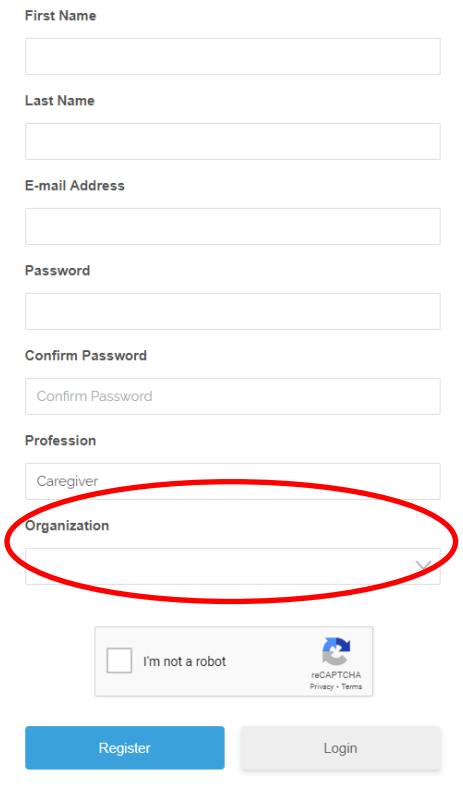

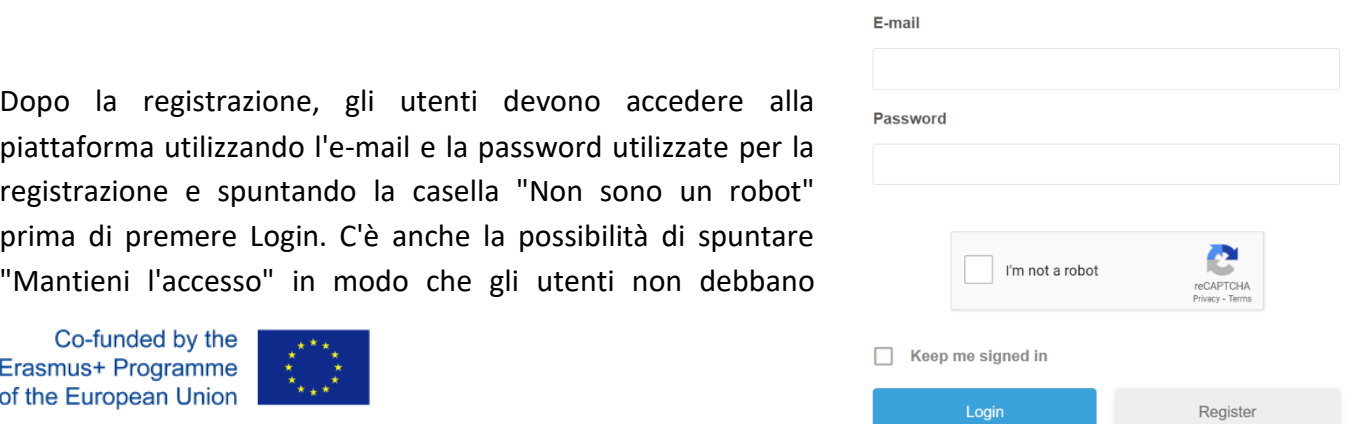

inserire le proprie credenziali ogni volta che desiderano accedere.

### <span id="page-5-0"></span>3. Pannello di controllo

Dopo che l'utente ha effettuato correttamente l'accesso, verrà reindirizzato alla pagina del dashboard. Lì, l'utente avrà accesso a tutte le funzionalità della piattaforma, come la visualizzazione dei materiali di supporto, l'accesso/registrazione dei pazienti o la creazione/visualizzazione degli appuntamenti. Le stesse funzionalità vengono aggiunte anche nel menu principale nella scheda Strumenti digitali.

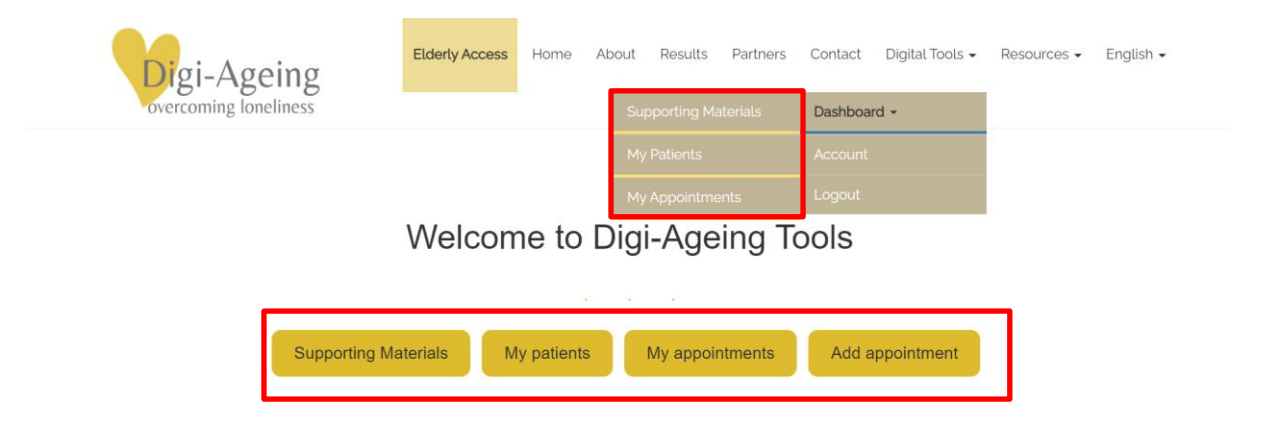

### <span id="page-5-1"></span>4. I miei pazienti

Per procedere all'utilizzo degli strumenti digitali con un paziente, il caregiver deve selezionare il paziente con cui lavorerà. Per fare ciò, l'utente deve fare clic sul pulsante "I miei pazienti" (vedere la figura sopra).

Nella pagina "I miei pazienti" sono presenti tutti i pazienti iscritti dall'organizzazione del caregiver, con tutte le informazioni che i pazienti avevano fornito in fase di registrazione. Sulla sinistra è presente **un'icona della carta d'identità** che reindirizza al [profilo del paziente .](#page-9-1) Nell'ultima colonna c'è la scelta di proseguire con lo [strumento Screening \(IO3\)](#page-7-0) o lo strumento Reminiscence (IO4). Alla fine di questa pagina è presente un pulsante per la [registrazione d](#page-6-0)el paziente.

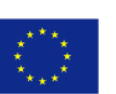

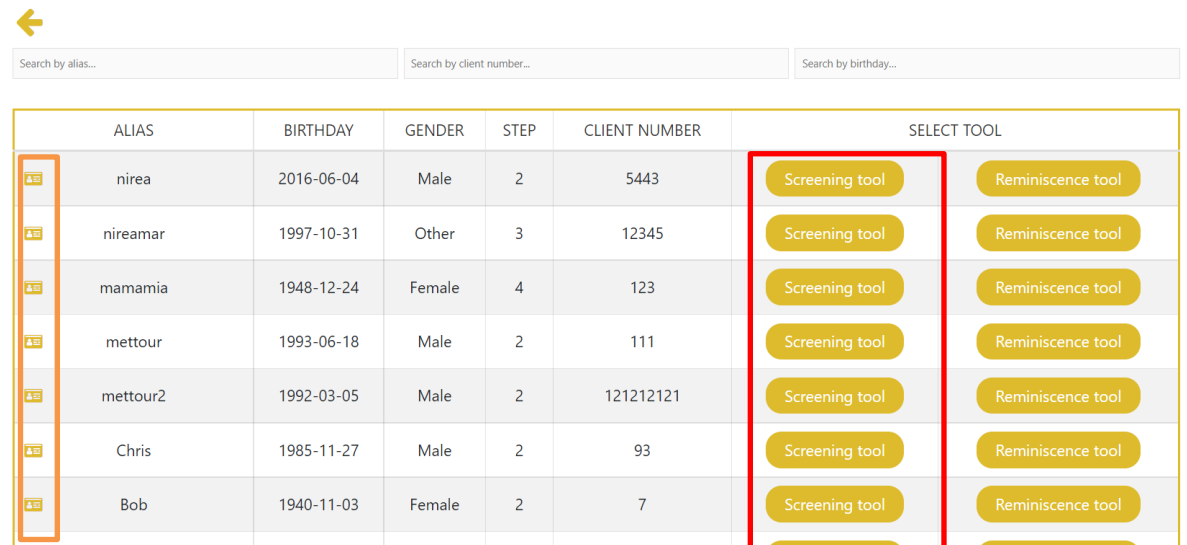

### <span id="page-6-0"></span>5. Registrazione del paziente

Sul modulo di registrazione del paziente, il caregiver deve aggiungere un Alias e il sesso che è obbligatorio, mentre può anche aggiungere il numero del cliente e/o il compleanno ma non è obbligatorio farlo. Per completare la registrazione devono essere selezionate entrambe le caselle di controllo "Termini e condizioni" e "Accetto quanto segue".

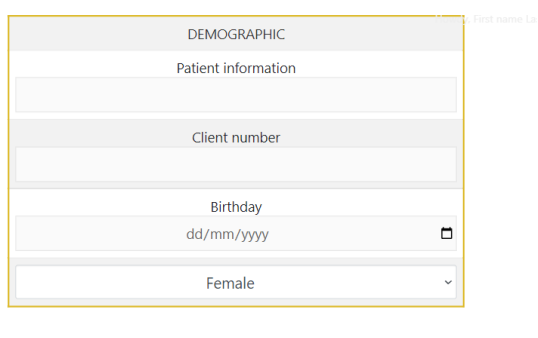

**Terms and Conditions** 

#### $\boxed{\triangle}$  I agree on the following:

- .<br>• I have been given sufficient information about this research tool and the opportunity
- to receive further answers for my concerns/questions in the future. • My participation in this project is voluntary. There is no explicit or implicit coercion
- whatsoever to participate.
- It is clear to me that at any point of time I am fully entitled to withdraw from

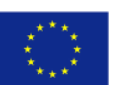

### <span id="page-7-0"></span>6. Strumento di selezione

Nella pagina principale dello strumento di screening, possiamo vedere la dashboard cliccabile dello strumento di screening, nonché le [informazioni sul](#page-9-1)  [paziente](#page-9-1) pulsante nell'angolo in alto a destra.

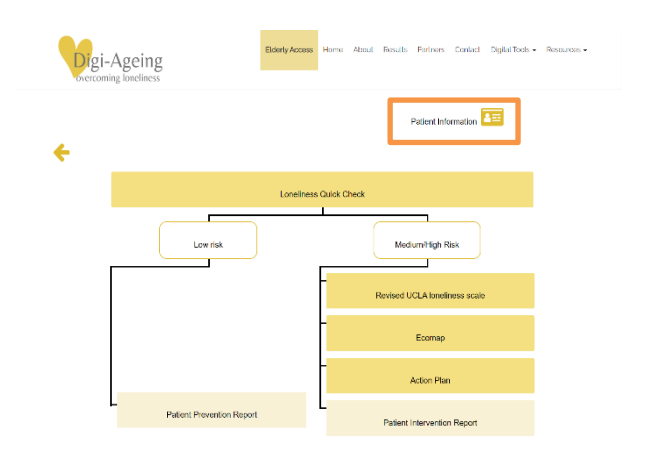

# <span id="page-7-1"></span>7. Solitudine (LQC)

In questo quiz, il paziente dovrebbe rispondere a diverse domande "sì/no" tramite il caregiver. Ulteriori informazioni su come compilare il quiz, così come il disclaimer possono essere trovate tramite la " i " e "!" pulsanti in alto a destra (vedi figura seguente).

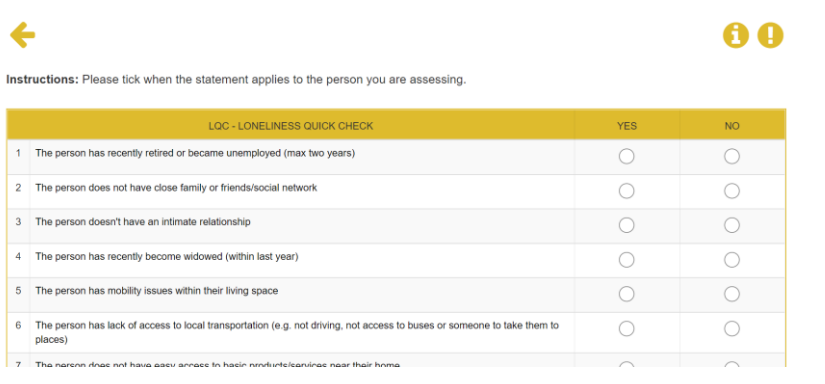

# <span id="page-7-2"></span>8. Scala della solitudine dell'UCLA rivista

In questo quiz, il paziente deve rispondere a diverse domande attraverso il caregiver. Le risposte possono essere numeri da 1 a 4. Ulteriori informazioni su come compilare il quiz, così come il disclaimer possono essere trovate tramite la " i " e "!" pulsanti in alto a destra (vedi figura seguente).

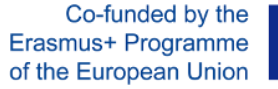

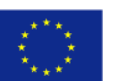

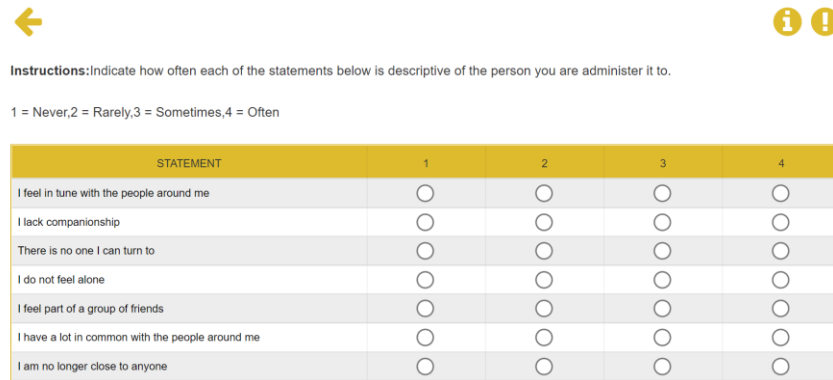

### <span id="page-8-0"></span>9. Ecomappa

Nella prima pagina dello strumento Ecomap, il paziente deve compilare tramite il caregiver: i . il nome con il quale il paziente desidera utilizzare l'Ecomappa, e ii. i nomi delle persone che il paziente vuole aggiungere all'Ecomappa e le relazioni che ha con loro. Ci sono quattro tipi di gruppi: *"familiari"* , *"amici e vicini"* , *"assistenti formali e sistemi di supporto* " e *"altre persone rilevanti"* . Le istruzioni, le informazioni aggiuntive e l'esclusione di responsabilità sono disponibili tramite i punti "?", " i " e "!" pulsanti in alto a destra (vedi figura seguente).

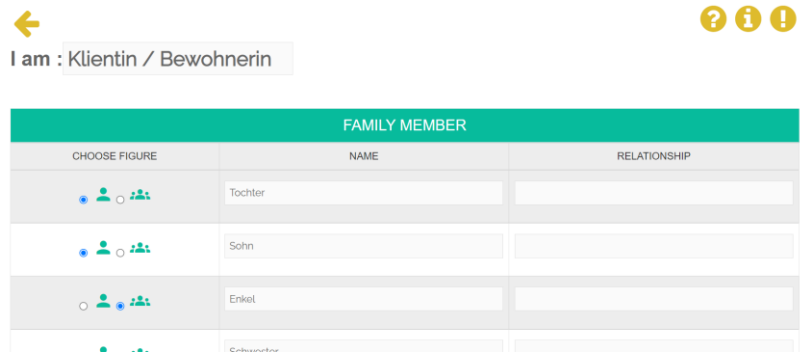

Nella seconda pagina dello strumento Ecomap, viene visualizzata l'Ecomappa. In alto, le persone aggiunte nella pagina precedente sono mostrate come figure, con i colori corrispondenti ai loro gruppi. Al passaggio del mouse (mouse over) su ognuno di essi, viene mostrata la relazione corrispondente. Possiamo fare clic e trascinare ciascuna delle figure sui cerchi Ecomap e rilasciarla solo nei punti in cui è visibile l'icona "+". Tieni presente che, a seconda della risoluzione del tuo schermo, i cerchi di Ecomap potrebbero non essere del tutto omocentrici.

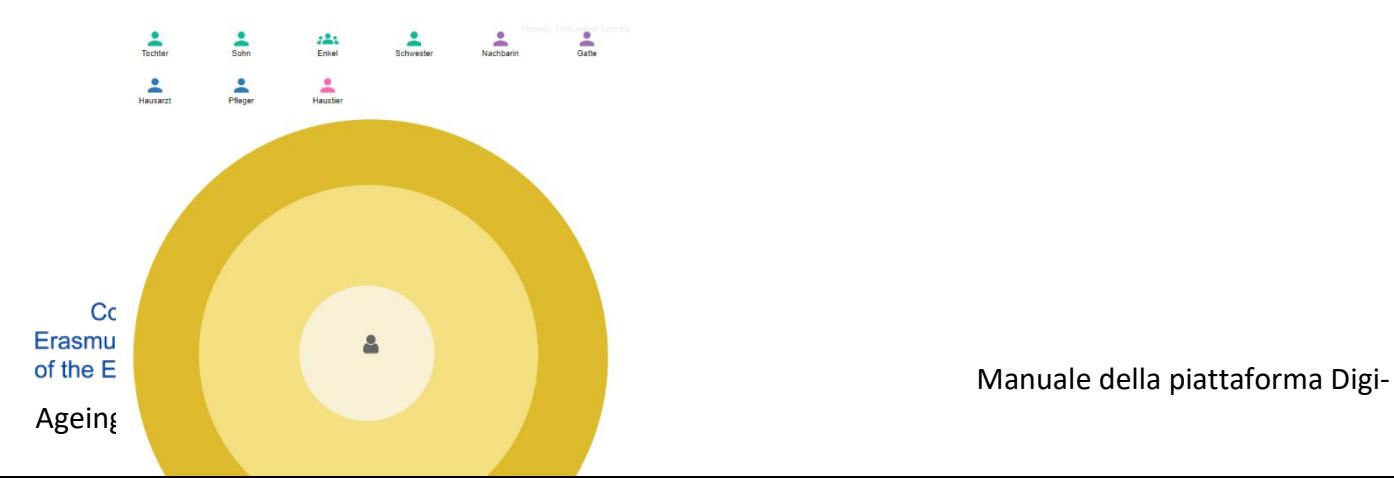

# <span id="page-9-1"></span><span id="page-9-0"></span>10. Piano d'azione

Il caregiver può compilare il modulo del piano d'azione (vedi figura a destra).

Sulla pagina web del piano d'azione, c'è un pulsante nell'angolo in alto a destra per andare ai [risultati più recenti](#page-10-1) per poter visualizzare tutti i questionari precedenti (LQC, UCLA ed Ecomap) e completare il piano di conseguenza. Il medico con il paziente dovrebbe completare qui tutte le informazioni necessarie per quanto riguarda i prossimi passi che il paziente avrebbe intrapreso.

# 11. Informazioni per il

### paziente

Nella pagina delle informazioni sul paziente il caregiver può visualizzare tutte le informazioni del paziente che sono state registrate durante la

registrazione del paziente, più l'età che viene calcolata automaticamente dalla data di nascita (se prevista) e le note del caregiver . Tutte le informazioni tranne Alias possono essere aggiornate in qualsiasi momento modificando il valore e facendo clic su "Applica modifiche". Nella parte inferiore della pagina sono disponibili i pulsanti della [cronologia e gli](#page-10-0)  [ultimi risultati ,](#page-10-1) ovvero un rapporto sulle ultime risposte del paziente per ogni fase (LQC, UCLA, Ecomap, Piano d'azione).

 $\leftarrow$ Action Plan for nirea **Desired Change** Please notice main resources of the client AREAS RESOURCES Family Friends and neighbours Caregivers Other relevan persons

Next steps to start the desired change:

#### ACTION PLAN Action 1 PATIENT INFORMATION Action 2 Alias nirea Action 3: Client numbe 5443 Action 4 Birthday 04/06/2016  $\Box$ Male  $\overline{33}$ caregive

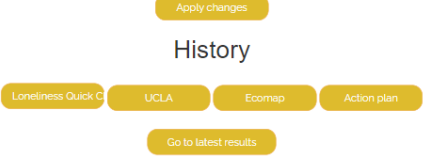

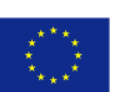

### <span id="page-10-0"></span>12. Storia

Nella pagina web dello storico sono disponibili tutti i risultati precedenti con la data e l'ora di invio. Facendo clic sul pulsante "Mostra", viene visualizzato il rispettivo questionario compilato in cui sono mostrate le risposte di quel paziente specifico.

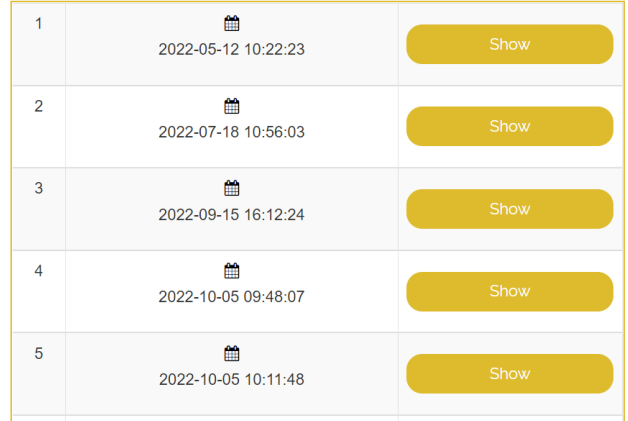

### <span id="page-10-1"></span>13. Ultimi risultati

Nella pagina Web dei risultati più recenti, sono disponibili i risultati più recenti per ogni passaggio. L'assistente può fare clic per stamparli o salvarli.

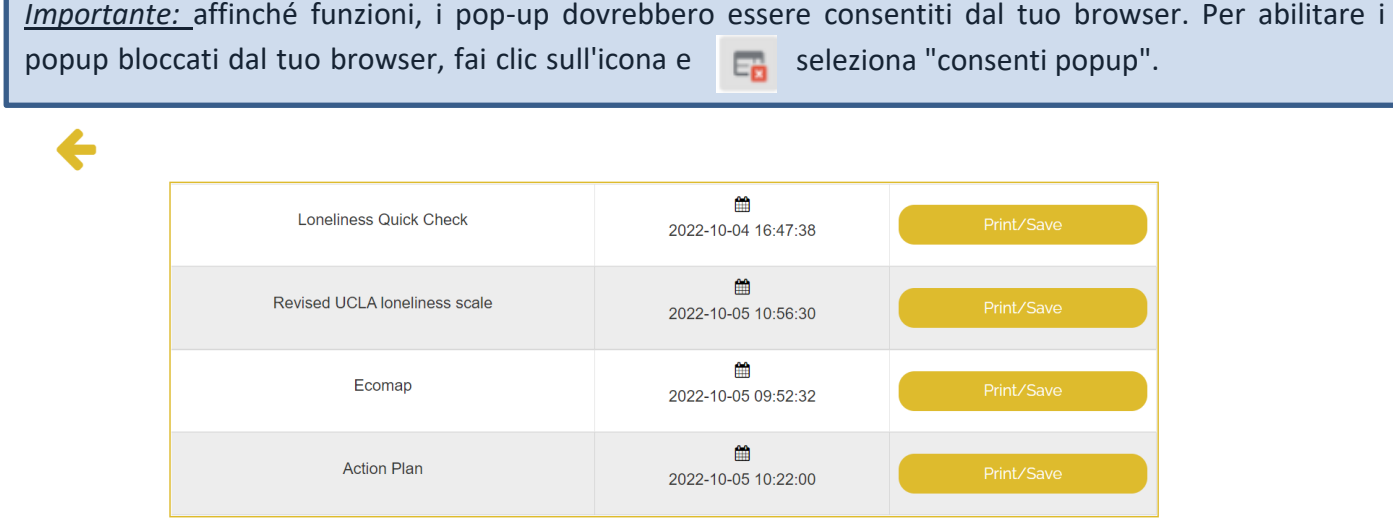

*Importante:* Quando si tenta di stampare l'ecomappa, nella finestra pop-up fare clic su "Altre impostazioni" e selezionare la casella di controllo "Grafica di sfondo" per consentire la visualizzazione della grafica dell'ecomappa sul documento da stampare.

Co-funded by the Erasmus+ Programme

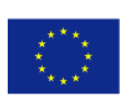

## <span id="page-11-0"></span>14. Strumenti di reminescenza - Aggiungi appuntamenti

Ci sono due modi con cui un caregiver può aggiungere un appuntamento con un paziente:

### **Primo modo per aggiungere un appuntamento con un paziente**

Il primo modo è attraverso il Pannello di controllo. L'assistente può fare clic sul pulsante del menu "Dashboard" sotto "Strumenti digitali" e quindi selezionare "Aggiungi appuntamento" per aggiungere un appuntamento con i propri pazienti come mostrato di seguito:

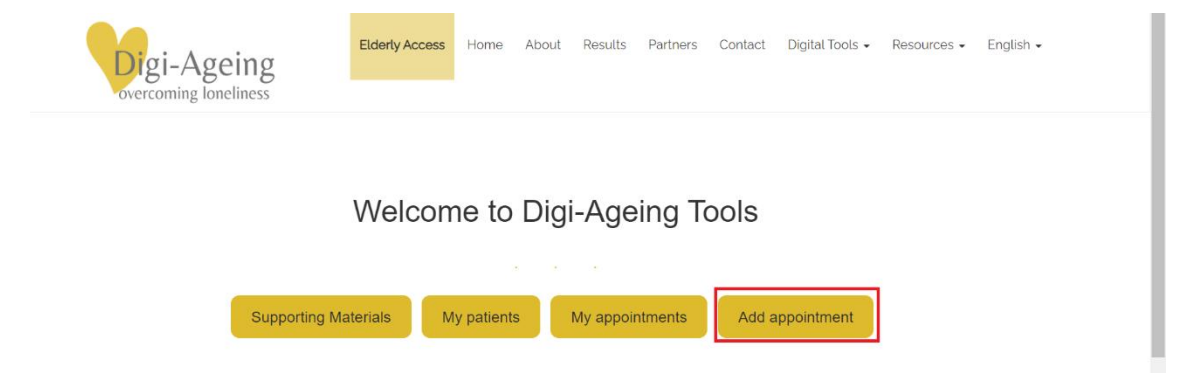

Quindi, l'assistente verrà indirizzato alla pagina web "aggiungi appuntamento" da dove potrà completare i campi necessari per fissare un appuntamento con il proprio paziente. Più specificamente, il caregiver deve selezionare la data e l'ora dell'appuntamento con il paziente, lo scopo dell'incontro ecc.

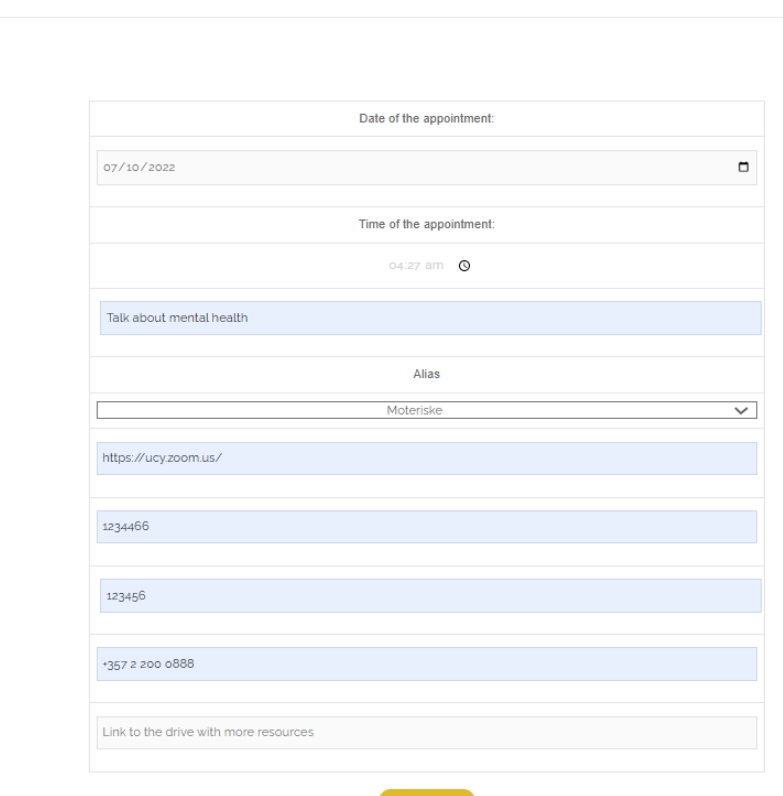

Co-funded by Erasmus+ Programme

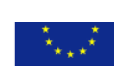

iProvide data about the appointment

**B** Submit

Quindi, premendo 'Invia' l'appuntamento verrà salvato nell'elenco degli appuntamenti del caregiver. Dopo l'invio dell'appuntamento, l'assistente verrà reindirizzato alla pagina "I miei appuntamenti".

#### Next appointment:

#### Moteriske

Date of the appointment: 2022-10-07 Time of the appointment: 04:27 Purpose of the appointment: Talk about mental health

View all details

#### All appointments:

Ageing

Co-funded

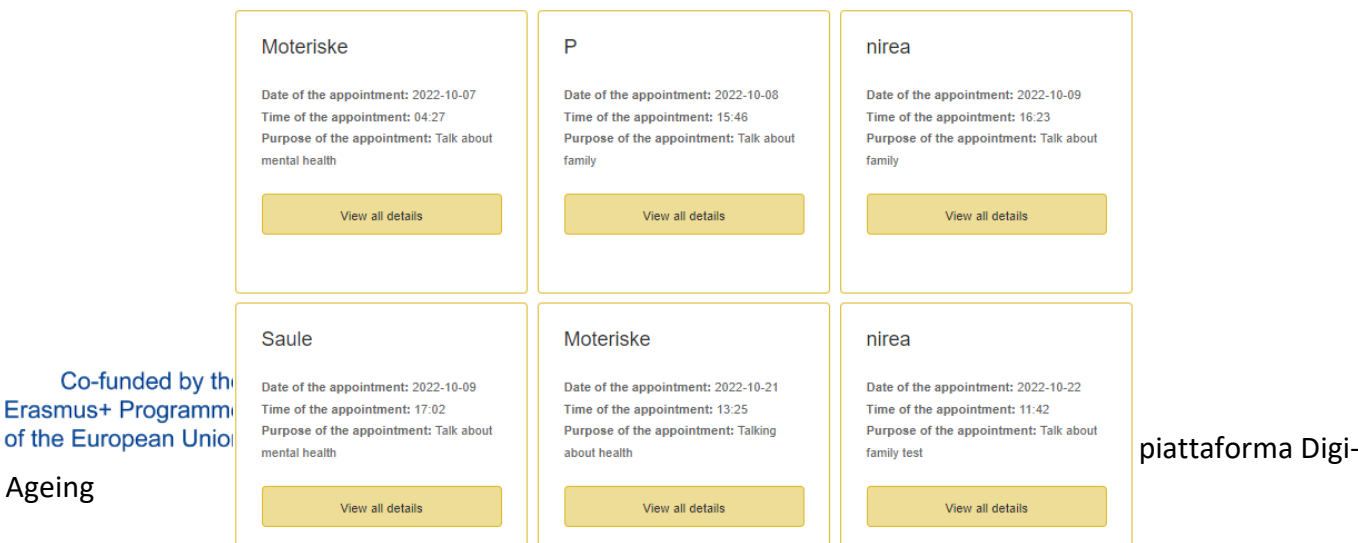

### **Secondo modo per aggiungere un appuntamento con un paziente**

Il secondo modo per aggiungere un appuntamento è che il caregiver acceda a "I miei pazienti" e da lì selezioni il paziente con cui desidera avere un appuntamento e prema "Strumento Reminiscenza". Dalla pagina web "Reminiscence Tool", l'assistente deve fare clic sul pulsante "Aggiungi appuntamento con il paziente".

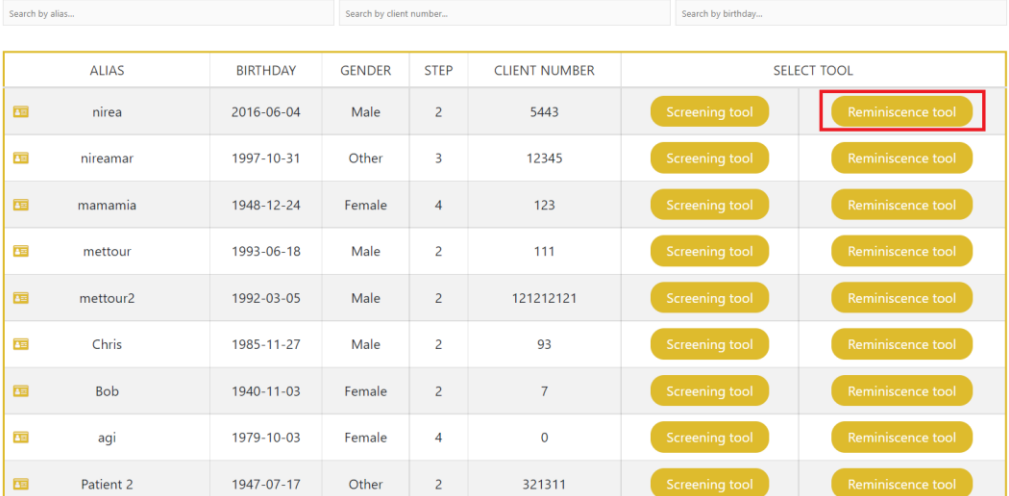

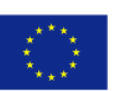

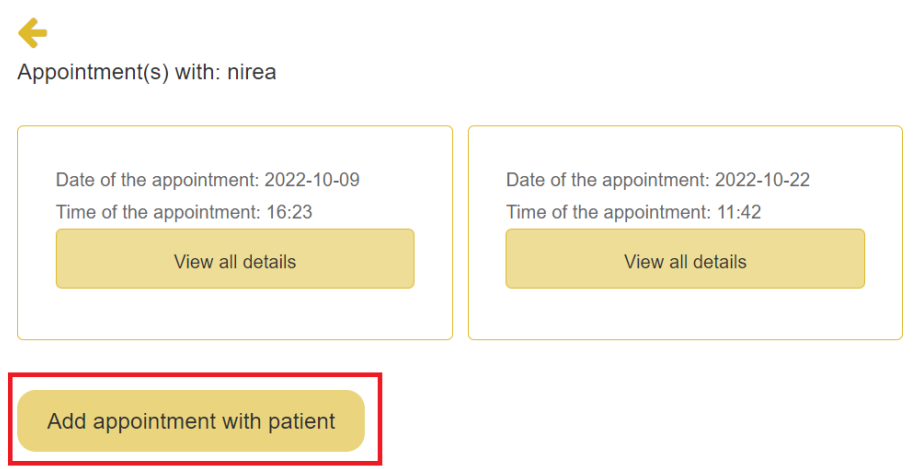

Successivamente, l'assistente deve aggiungere i dettagli dell'appuntamento e premere il pulsante di invio per inviare l'appuntamento con il paziente.

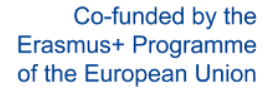

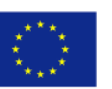

i. Provide data about the appointment nirea

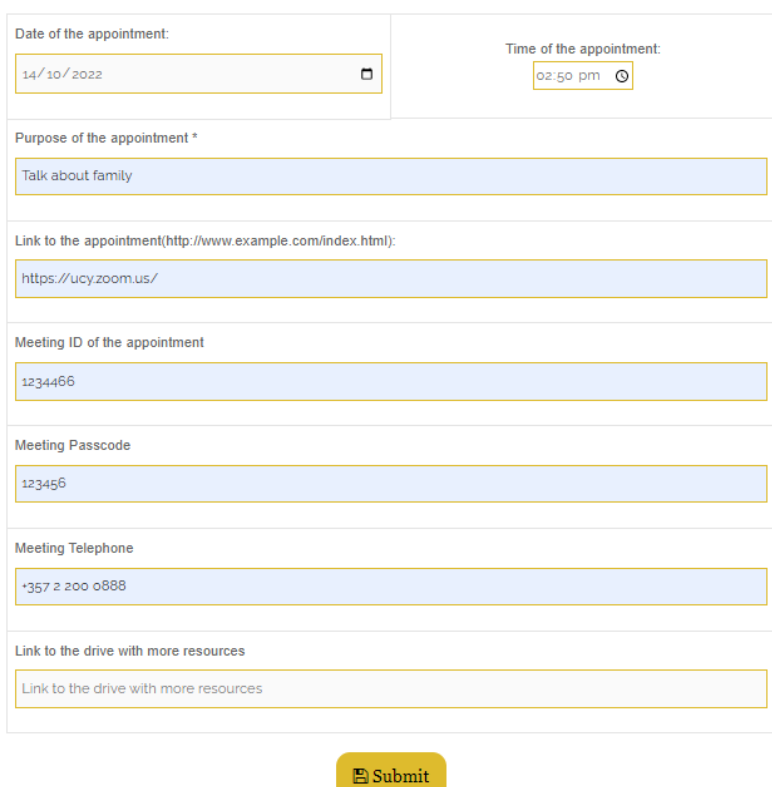

Dopo aver inviato il nuovo appuntamento, il caregiver verrà reindirizzato alla pagina precedente dove verranno visualizzati tutti gli appuntamenti con lo specifico paziente.

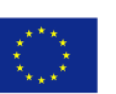

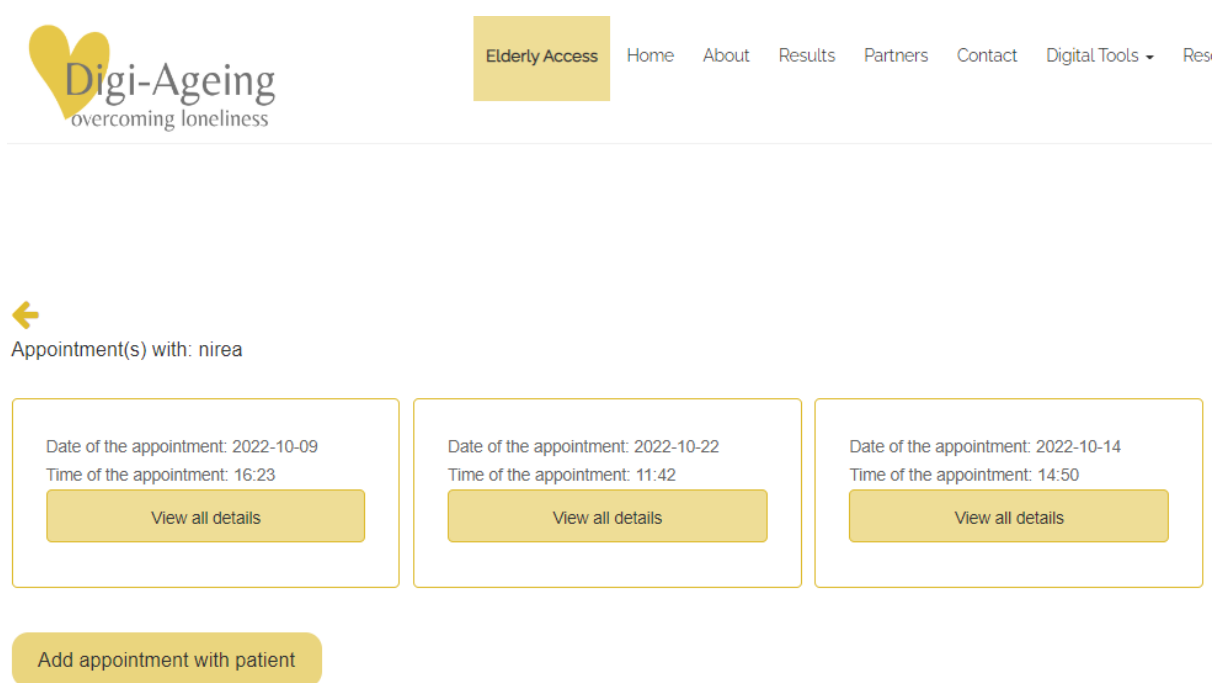

### <span id="page-16-0"></span>15. Visualizza tutti i dettagli dell'appuntamento

L'assistente può visualizzare tutti i suoi appuntamenti dalla pagina web "I miei appuntamenti", raggiungibile attraverso il menu principale (sotto "Strumenti Digitali"  $\rightarrow$  "Dashboard"  $\rightarrow$  "I miei appuntamenti") e dalla dashboard ("Strumenti Digitali"  $\rightarrow$ cliccare su "Dashboard"). Dalla pagina web "I miei appuntamenti" l'assistente è in grado di visualizzare il suo prossimo appuntamento, così come tutti

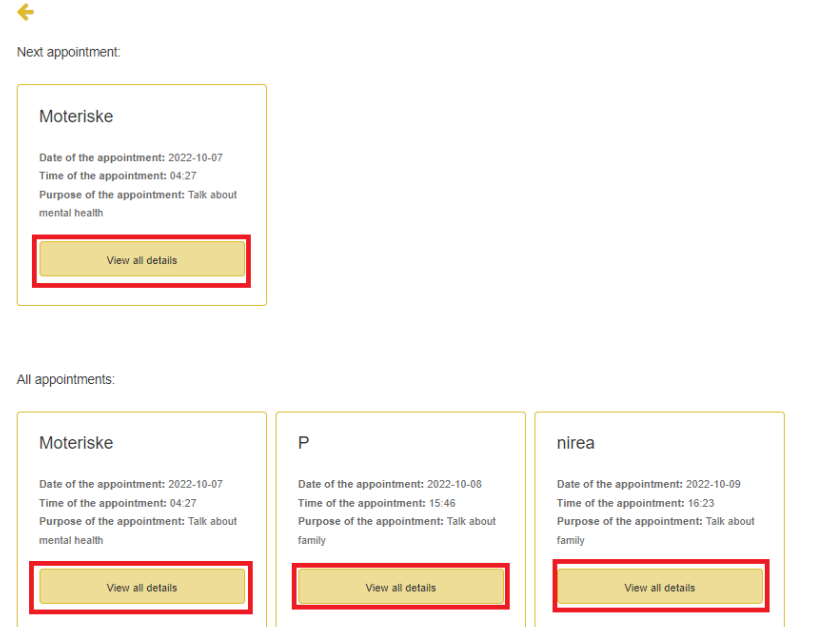

gli altri appuntamenti che ha. Facendo clic sul pulsante ''Visualizza tutti i dettagli'', l'assistente è in grado di visualizzare i dettagli dell'appuntamento corrispondente. Gli appuntamenti con un particolare

Co-funded by the Erasmus+ Programme

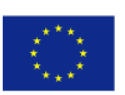

paziente sono accessibili anche tramite la pagina web "I miei pazienti"  $\rightarrow$  selezionare un particolare paziente  $\rightarrow$ "Strumento di reminiscenza".

figura sottostante sono riportati i dettagli dell'appuntamento. L'assistente può aggiungere note, aggiungere un'immagine o un documento, modificare l'appuntamento, eliminare l'appuntamento e avviare la sessione di valutazione con il paziente.

←

Moteriske

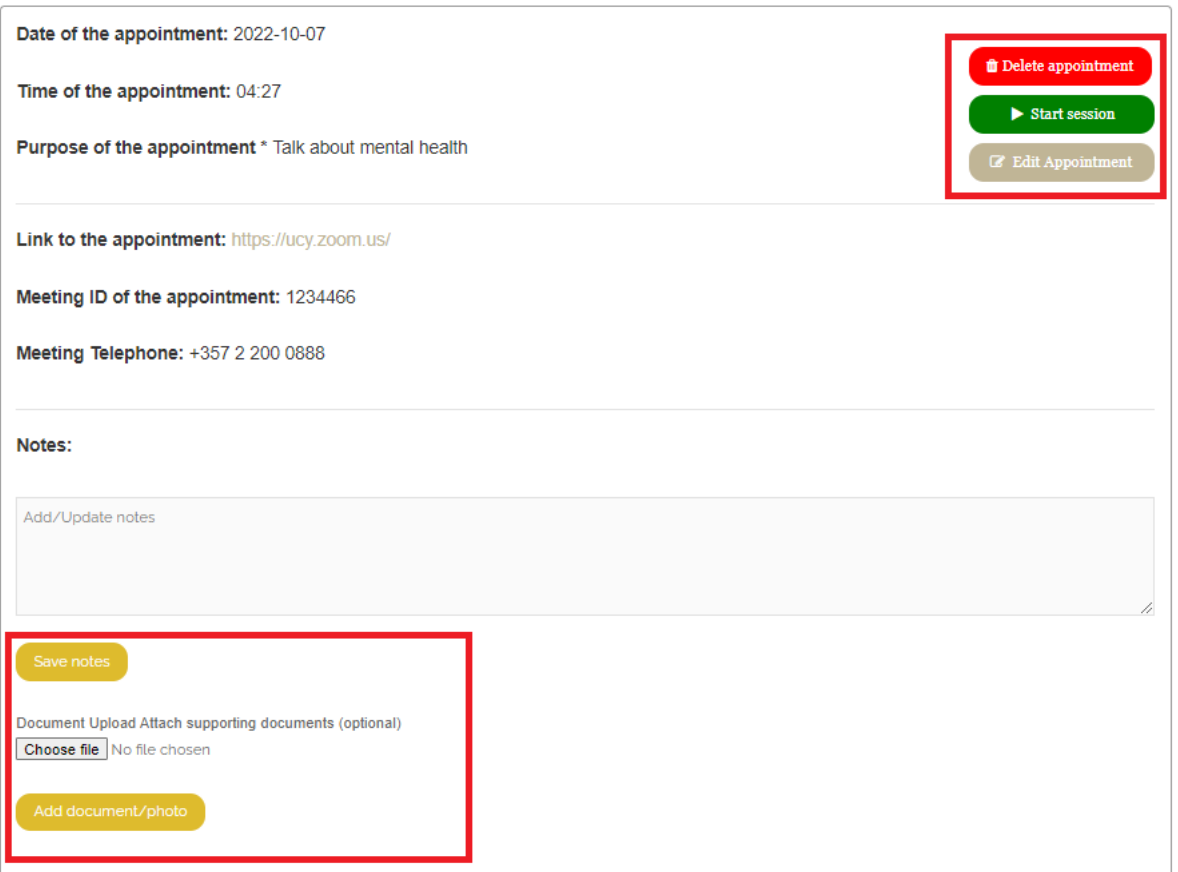

# <span id="page-17-0"></span>16. Aggiungi o aggiorna le note dell'appuntamento:

Come accennato in precedenza, l'assistente può aggiungere o aggiornare le proprie note. Dopo aver digitato le proprie note nella casella di testo, l'assistente deve premere 'Salva note' per salvarle.

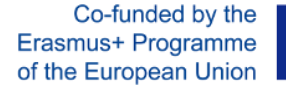

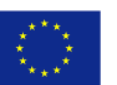

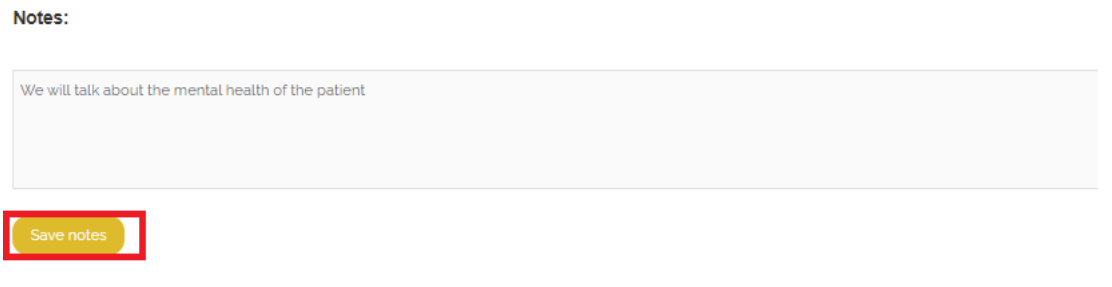

## <span id="page-18-0"></span>17. Aggiungi o aggiorna un file per l'appuntamento

Per aggiungere un nuovo documento o aggiornare il documento precedente, l'assistente deve selezionare il file/documento/foto che desidera includere nell'appuntamento e quindi premere il pulsante 'Aggiungi documento/foto'.

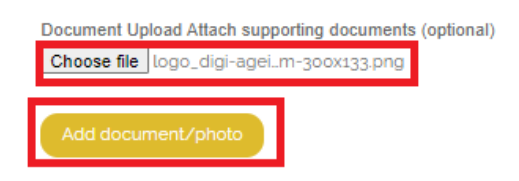

Dopo il caricamento del file, il documento/foto comparirà nell'appuntamento.

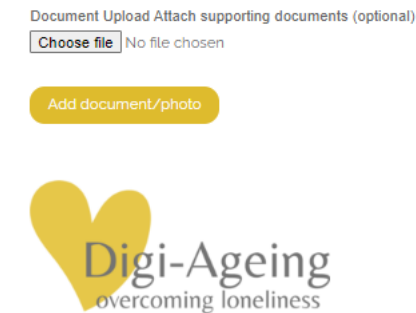

### <span id="page-18-1"></span>18. Modifica appuntamento

Gli operatori sanitari possono modificare i dettagli di un appuntamento. Possono modificare la data, l'ora, lo scopo dell'appuntamento, il collegamento dell'appuntamento e qualsiasi collegamento remoto, ad esempio un collegamento a un'unità online. Per modificare un appuntamento, l'assistente fa clic sul pulsante "Modifica appuntamento" come mostrato di seguito.

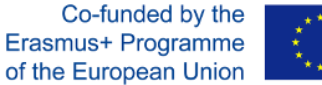

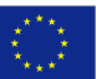

#### Moteriske

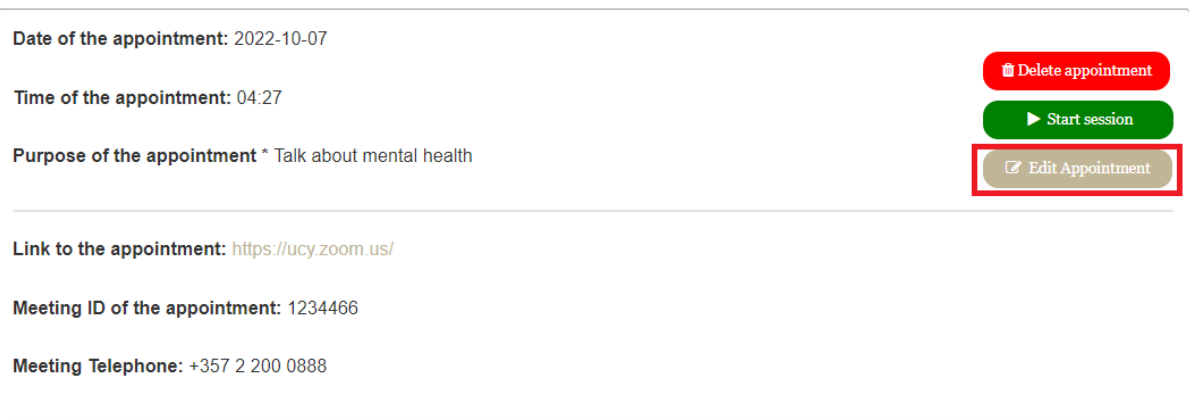

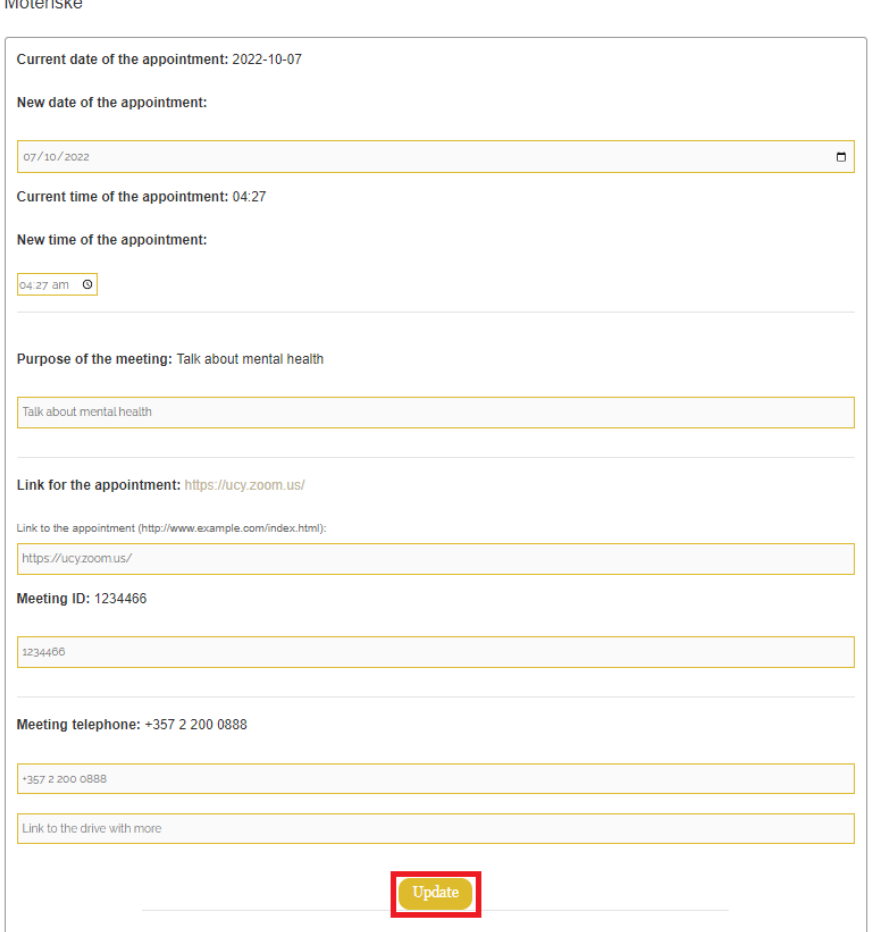

### <span id="page-19-0"></span>19. Elimina l'appuntamento

Per eliminare un appuntamento, l'assistente fa clic sul pulsante "Elimina appuntamento".

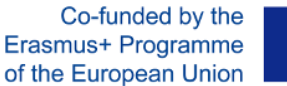

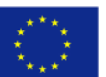

#### Moteriske

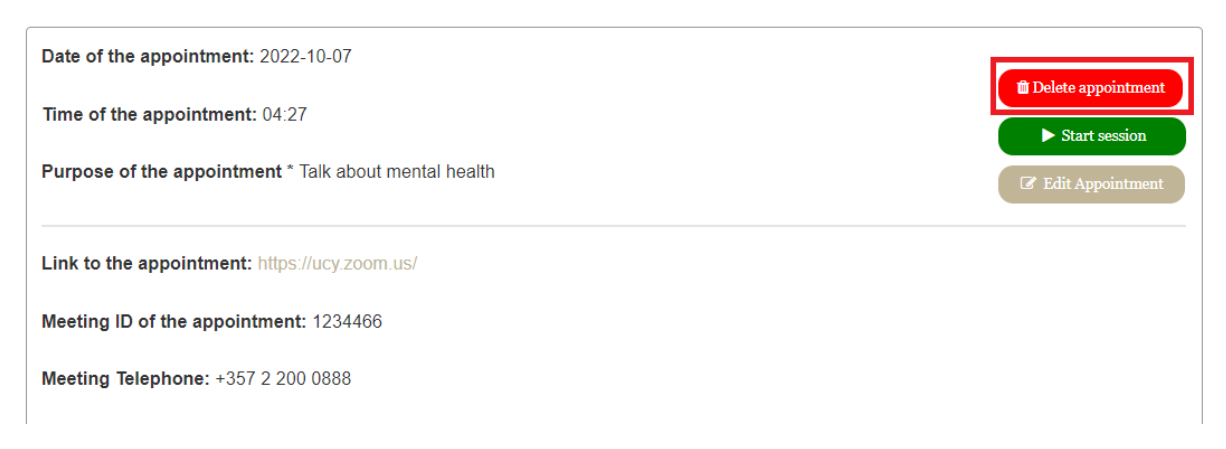

Quindi, viene visualizzata una finestra di notifica pop-up per confermare l'eliminazione dell'appuntamento. Alla conferma, tutti i dettagli verranno cancellati dalla piattaforma.

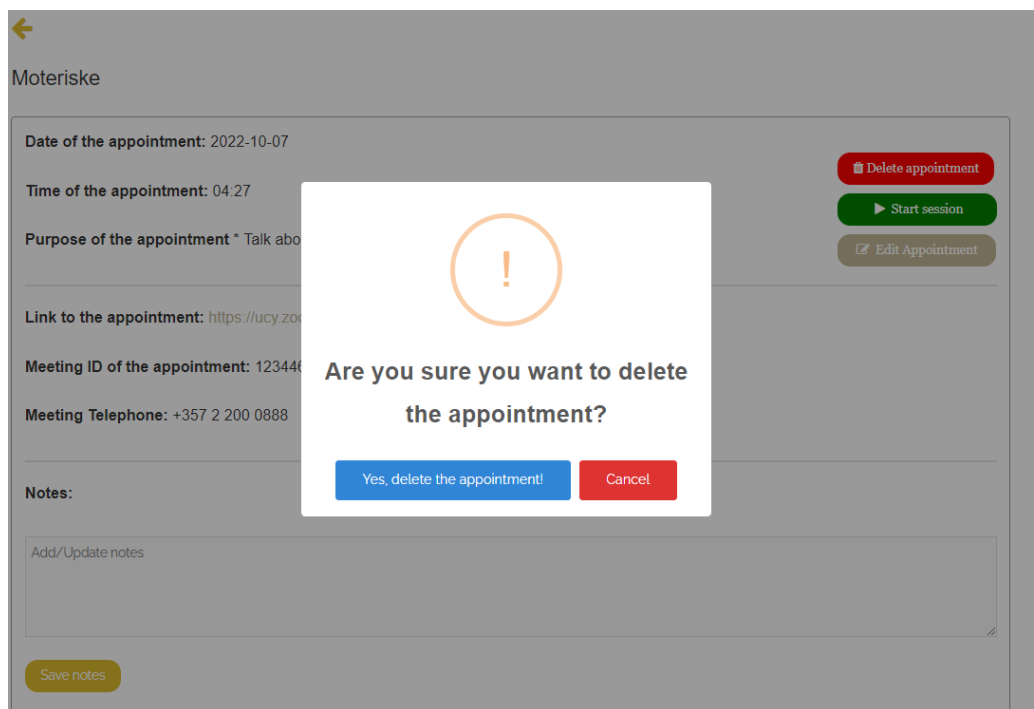

### <span id="page-20-0"></span>20. Avvia una sessione di Reminiscenza con un paziente

Quando è il momento dell'appuntamento, il caregiver dovrà iniziare la sessione. Per fare ciò, l'assistente accederà all'appuntamento specifico e farà clic sul pulsante "Avvia sessione".

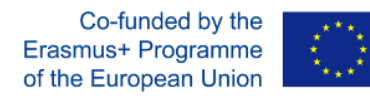

#### Moteriske

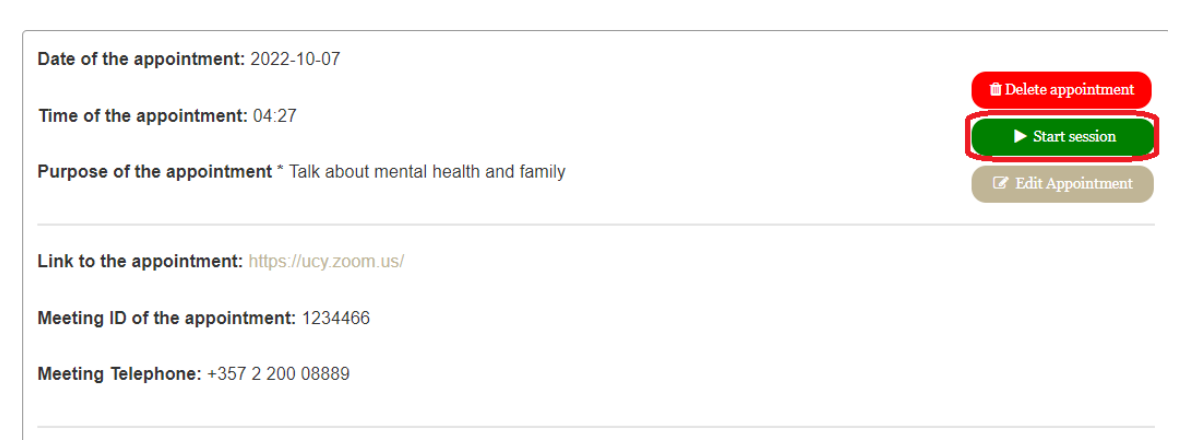

Da lì il caregiver verrà reindirizzato a una nuova finestra del browser, dove potrà seguire le quattro fasi della seduta. Dalla fase uno alla fase quattro ci sono pulsanti Indietro e Procedi da cui l'assistente sarà in grado di navigare attraverso le fasi.

### L

#### **Stage 1: Onboarding and Planning stage**

-Firstly, you should inform the patient about the aims of the guidance, by introducing the process and explaining the main rules: you can set a warm, friendly tone, listen actively without rushing or forcing, creating positive emotions to the patient.

-Then you should identify themes of interest with the patient, creating thus positive emotions using pictures, short videos and music.

The suggested topics are favourite places/music/food, first day at school, first toy, first job

#### Proceed to Stage 2

# <span id="page-21-0"></span>21. Fase 2 della sessione di reminiscenza: suscita ricordi utilizzando la fase di pianificazione PROPS

Fase 2: "Suscitare ricordi utilizzando PROPS Planning Stage", sarà utilizzata dal caregiver per mostrare al paziente risorse su luoghi, musica e cose preferite per aiutarlo a ricordare e avviare una discussione.

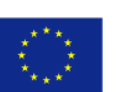

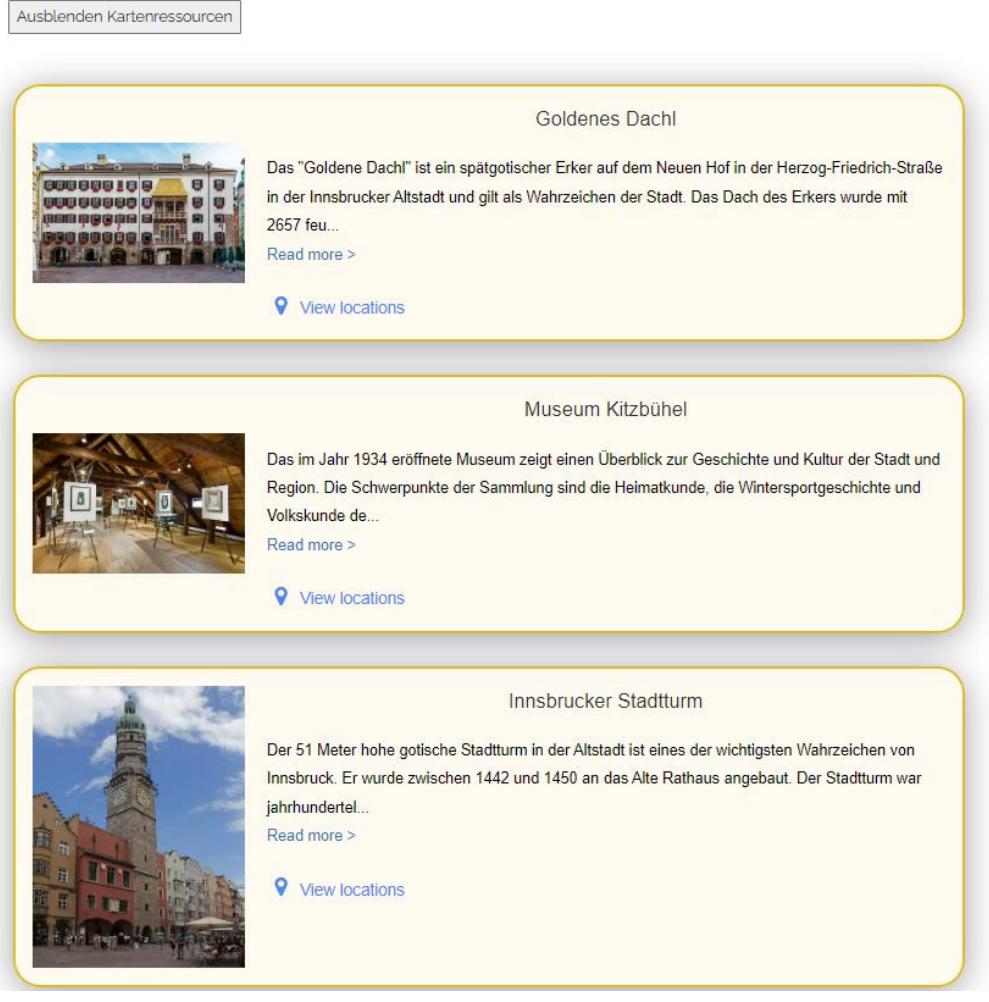

Per ogni paese specifico del consorzio, la piattaforma fornisce risorse pertinenti. Ad esempio, se un paziente vive in Italia e quindi utilizza la lingua italiana nella piattaforma, le risorse che questo paziente potrà visualizzare sono quelle dell'Italia.

### 22. Reminiscenza Fase 3: Espressione e condivisione di ricordi

### Stage 3: Expression and sharing of memories

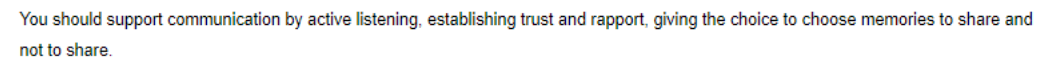

Where the patient decides to share a difficult memory, you have the responsibility to ensure that hurtful feelings are properly listened and give support and genuine empathy to the patient.

Back to Stage 2 Proceed to Stage 4

Durante la terza fase "Espressione e condivisione dei ricordi", l'operatore sanitario riceve suggerimenti su come condurre la sessione, mentre durante la quarta e ultima fase della sessione Reminiscence, la

23

Co-funded by the Erasmus+ Programme

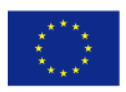

piattaforma offre al caregiver la possibilità di aggiungere o aggiornare i

of the European Union **Contract of the European Union Contract of the European Union Contract of the European Union** 

suoi appunti sull'appuntamento. Quindi, l'assistente fa clic su Fine per tornare alla schermata "Tutti gli appuntamenti".

### **Stage 4: Closing Stage**

-The patient should complete his story satisfactory (sense of incompletion is dissatisfying)!

-Make sure that you thank the patient for their contribution by accurately repeating some of the memories shared.

-You and the patient should reflect on the positive outcomes and feelings that have been achieved. You should motivate the patient to move on to new projects (sharing memories) and activities.

-You should make some notes and evaluate the session shortly. You may upload the notes to the appointment's page.

Notes:

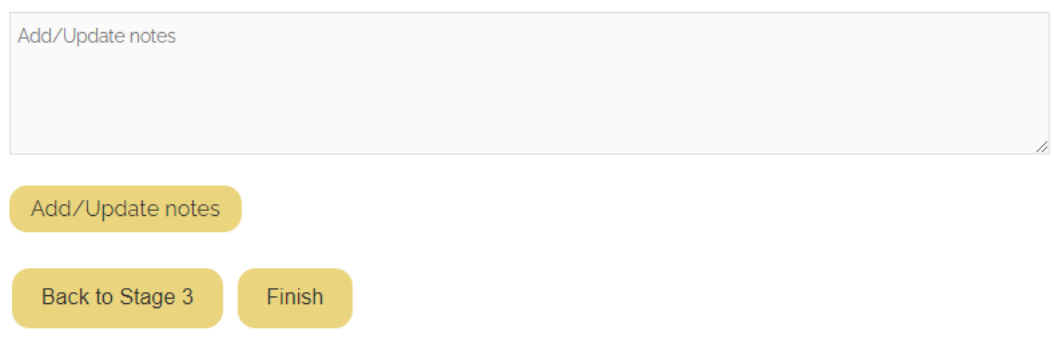

### 23. Accesso Anziani per pazienti

L'Accesso Anziani si trova nel menu principale ed è disponibile per le persone anziane per accedere facilmente ai propri appuntamenti. Il paziente farà clic sul pulsante del menu "Accesso anziani", quindi digiterà il proprio "alias" e farà clic su "Visualizza appuntamento/i" per poter visualizzare i propri appuntamenti.

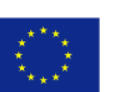

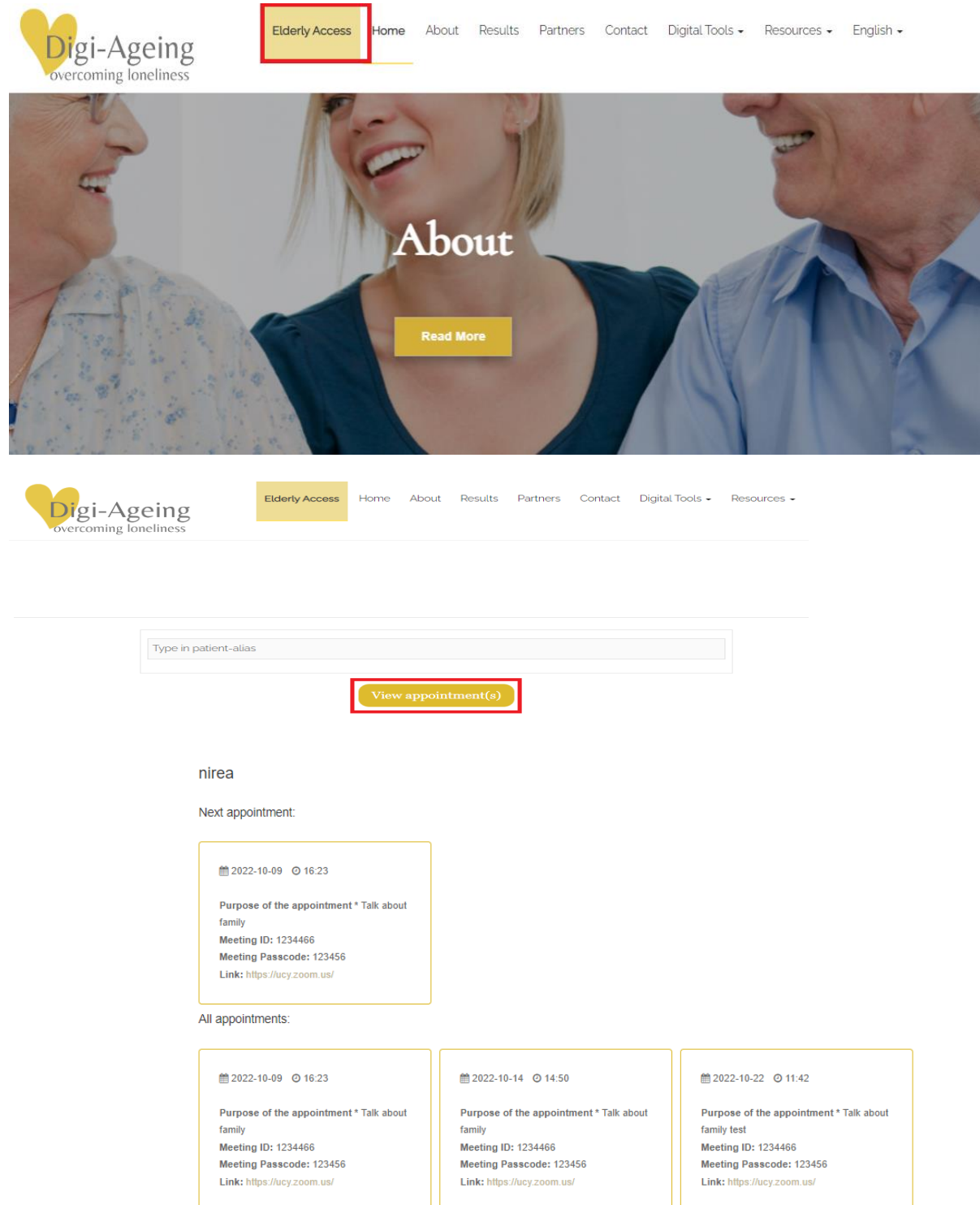

# 24. IO4 Elicit Memories Resources – Ti ricordi?

Le risorse relative all'evocazione dei ricordi sono disponibili dal menu principale nella scheda "Risorse" come mostrato di seguito.

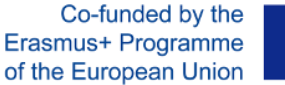

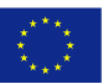

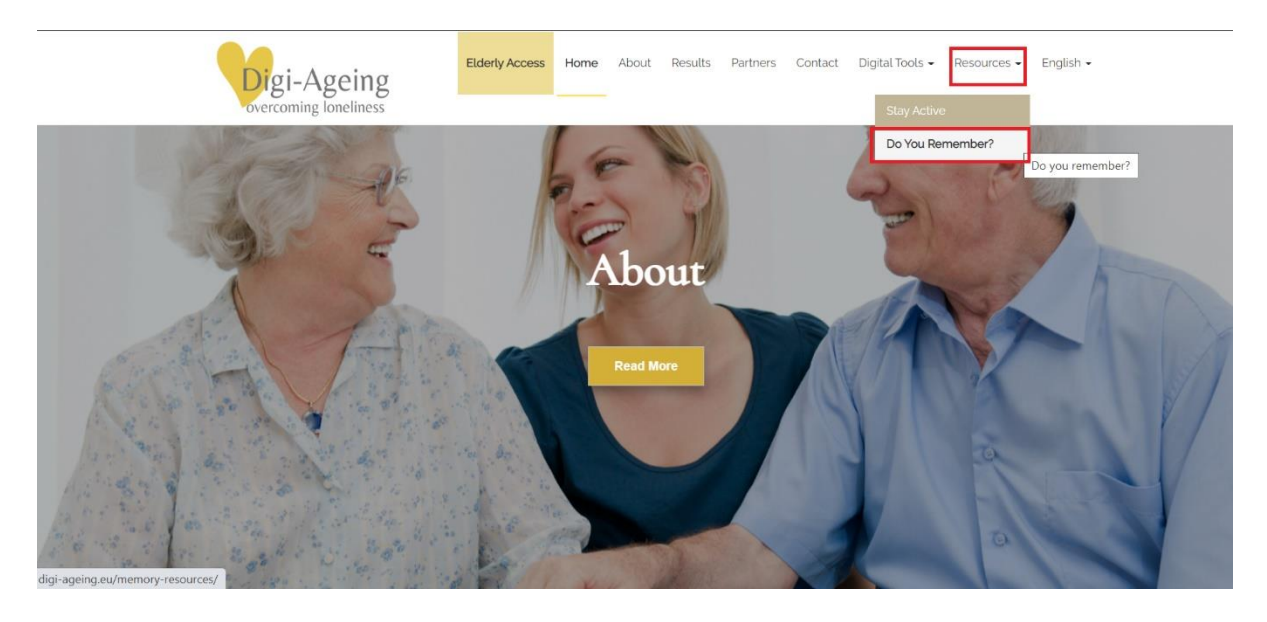

Nota: quando la lingua selezionata dal menu è l'inglese, l'utente potrà selezionare qualsiasi risorsa di qualsiasi paese.

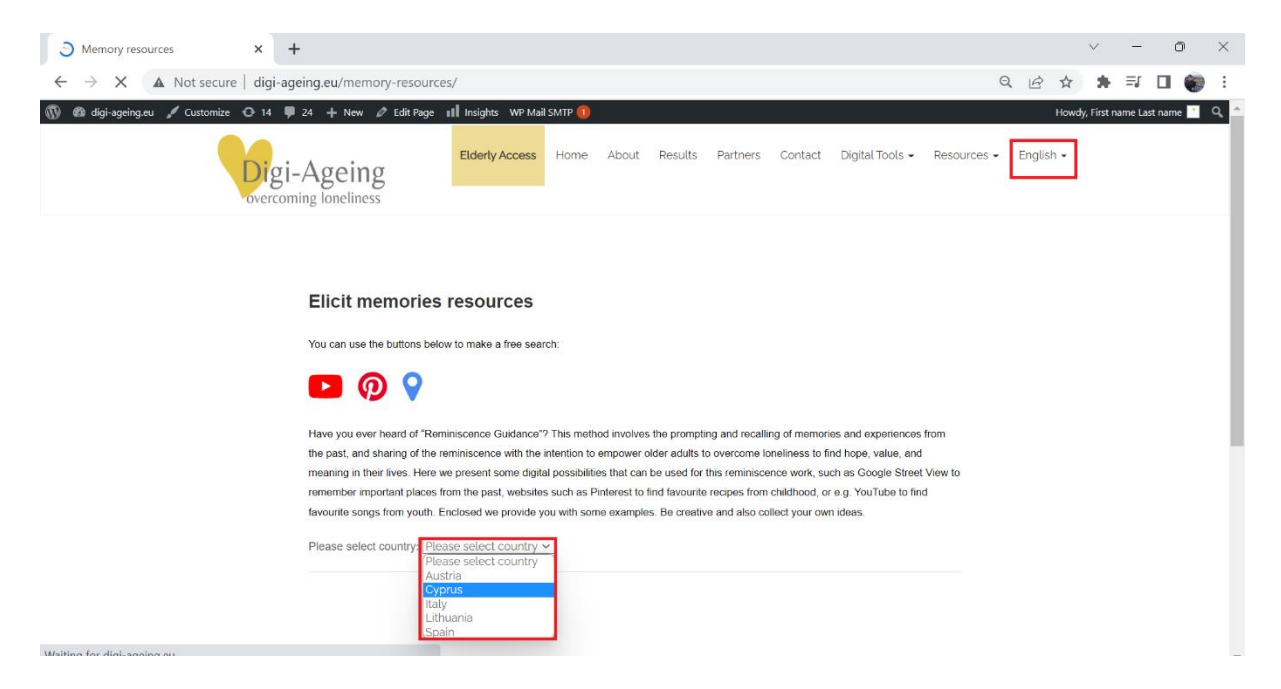

Ad esempio, se l'utente seleziona la lingua italiana allora potrà visualizzare solo le risorse dell'Italia.

Co-funded by the Erasmus+ Programme

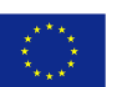

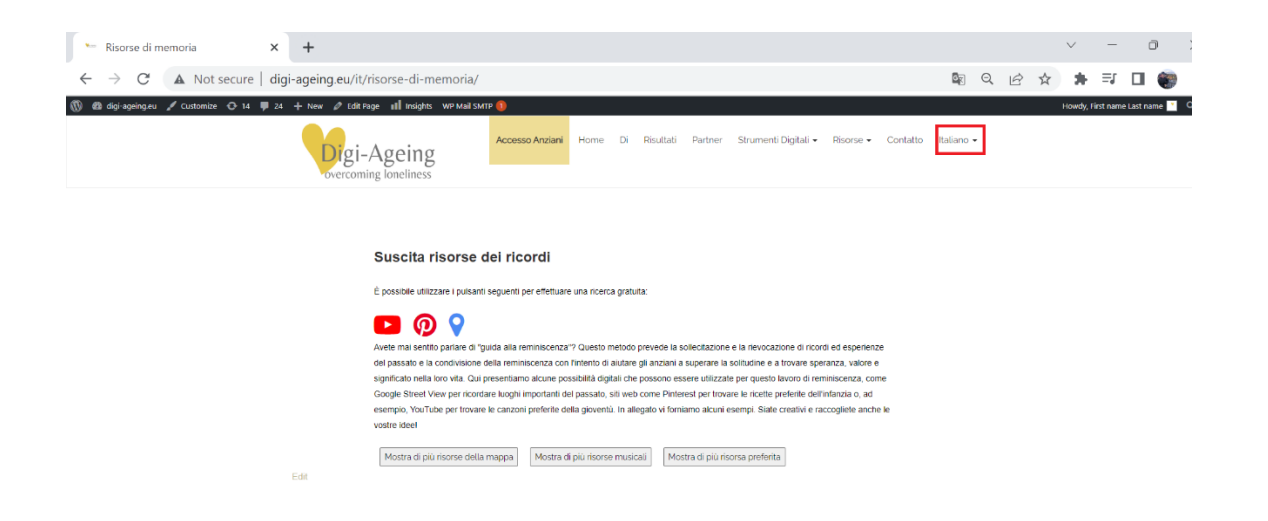

Da questa pagina, vengono visualizzate le diverse risorse di un determinato paese tramite descrizione, foto, ecc. Premendo sui pulsanti, ogni categoria di risorse viene visualizzata o nascosta.

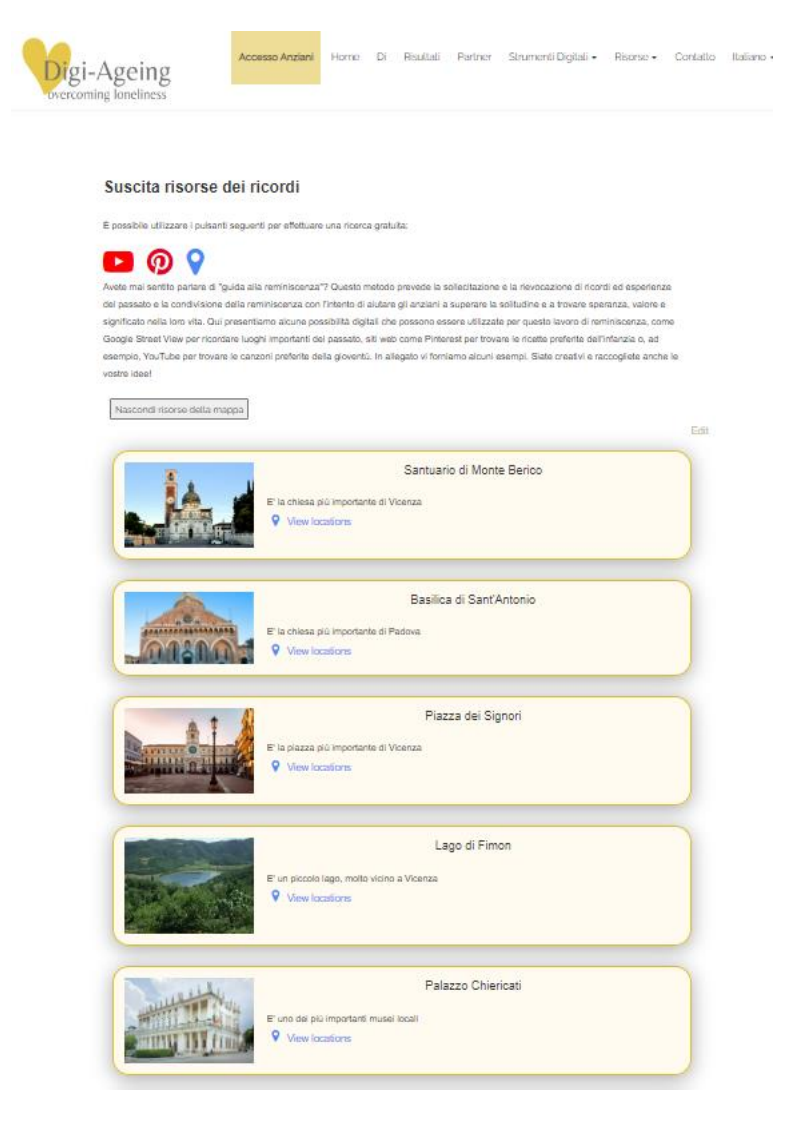

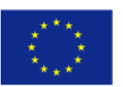